# **Procesos Fin de Ejercicio**

# **Contabilidad**

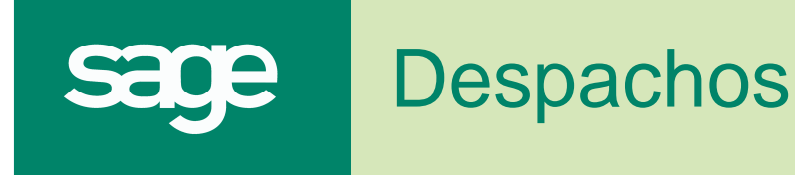

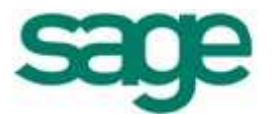

# **ÍNDICE**

# **CONTABILIDAD LOGIC CLASS**

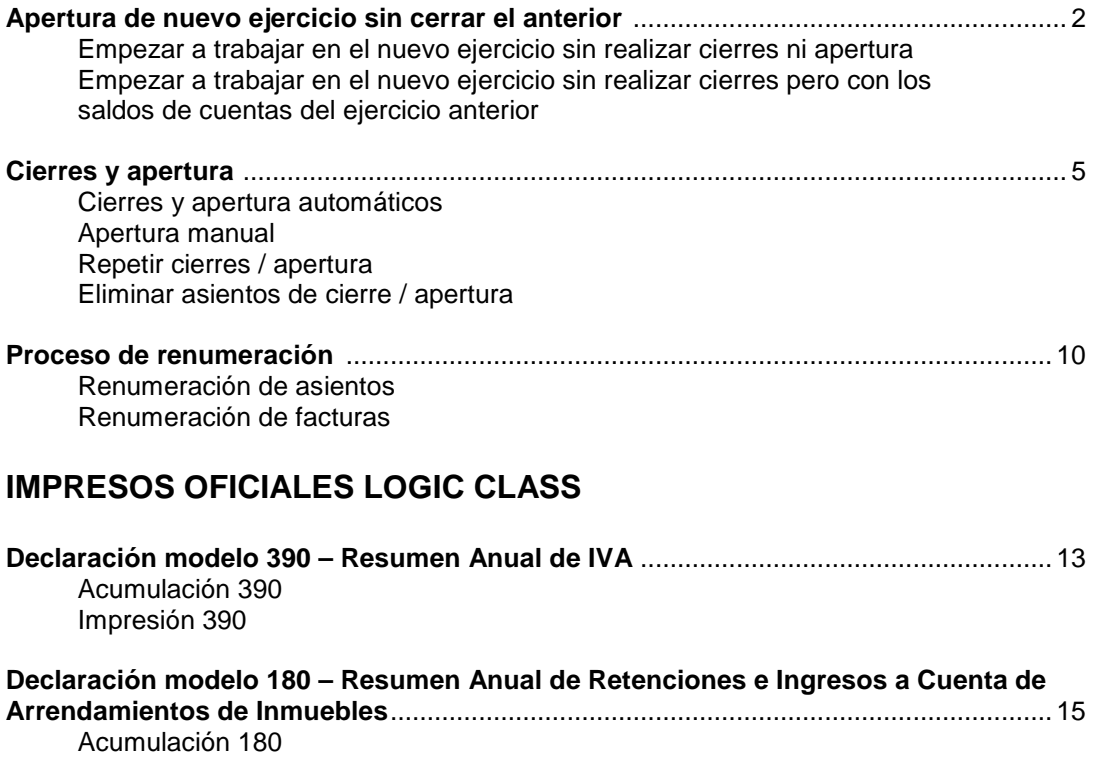

Impresión 180

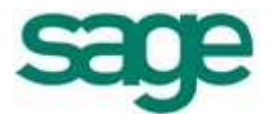

n.<br>Correspondentes

## **Apertura de nuevo ejercicio sin cerrar el anterior**

Existe la posibilidad de introducir asientos de un ejercicio nuevo sin la obligación de cerrar el anterior. Puede hacerlo de dos formas:

#### **- Empezar a trabajar en el ejercicio nuevo sin realizar cierres ni apertura**

Para poder iniciar la contabilización en un ejercicio nuevo, deberá configurarlo previamente.

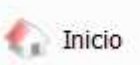

Para ello, pulsar el icono **y acceder a la opción de menú Empresas y datos generales / Administración de la aplicación / Asistente de configuración**. Dentro del apartado **Contabilidad** seleccionar la opción **Períodos contables**.

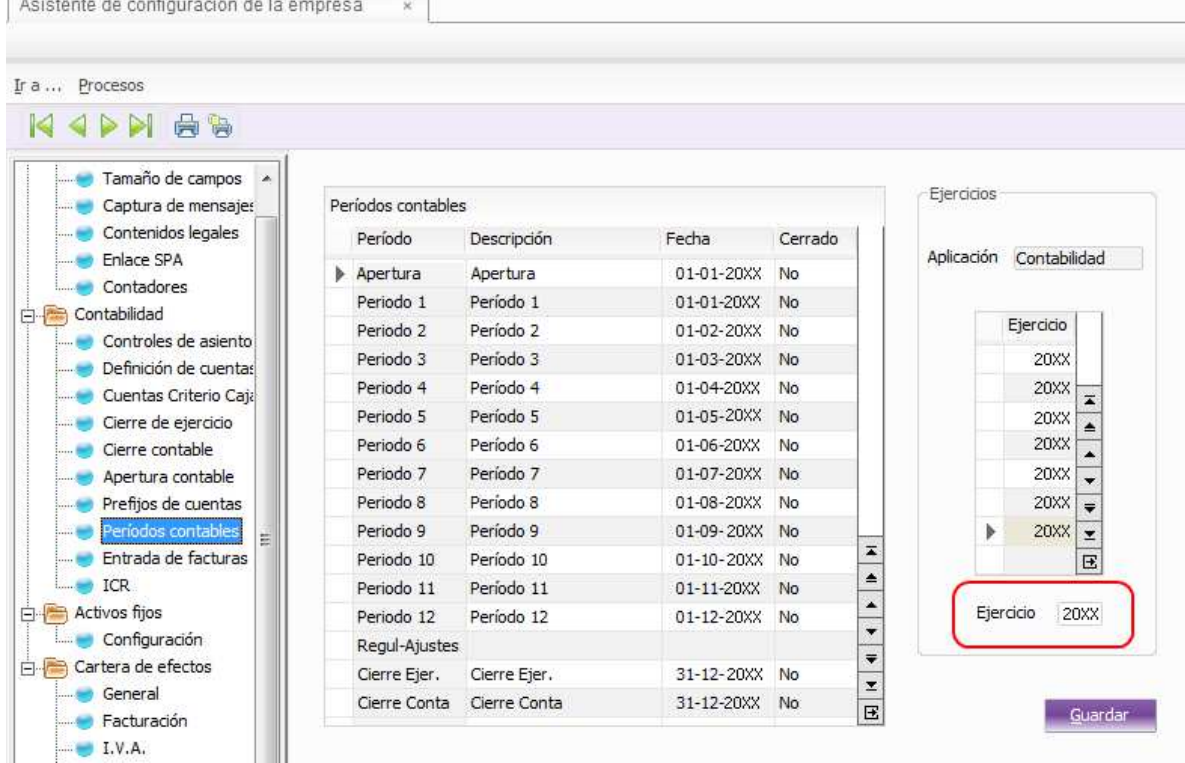

En la parte derecha de la ventana, en **Ejercicio** entrar el ejercicio que se quiere generar y pulsar **Guardar**.

Posteriormente podrá realizar el asiento de apertura del ejercicio sin problema alguno, aunque ya existan movimientos entrados.

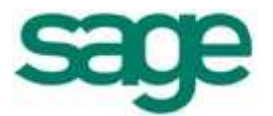

 $\Gamma$ 

#### **- Empezar a trabajar en el nuevo ejercicio sin realizar cierres pero con los saldos de cuentas del ejercicio anterior**

Si además de empezar a introducir datos en el ejercicio nuevo le interesa tener los saldos de las cuentas del ejercicio anterior, a pesar de no haber realizado el cierre, deberá generar la apertura.

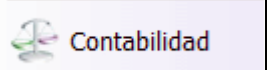

Pulsar el icono  $\Box$  y acceder a la opción de menú **Contabilidad y finanzas / Operativa contable / Asientos contables / Cierres y apertura**.

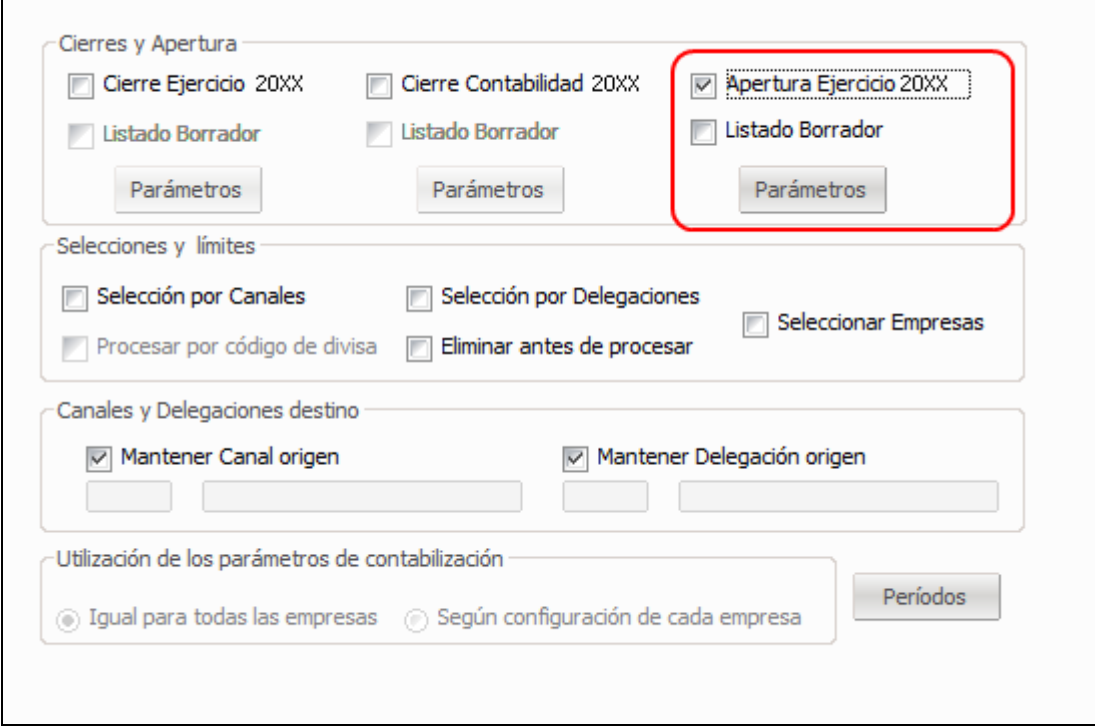

Marcar únicamente la casilla de verificación de **Apertura Ejercicio 20XX**, configurar el resto de límites según interese y pulsar el botón de comando **Finalizar**. En el apartado de **Cierres y apertura** se explica de forma más detallada las opciones de esta ventana.

Recuerde que por defecto las cuentas configuradas para la creación de la apertura son las comprendidas entre la 1 y la 5zzzzzzzz, si desea que también se traspasen los saldos de las cuentas del grupo 6 y 7 en esta apertura provisional, se tendrá que, acceder al botón de comando **Parámetros** del apartado **Apertura Ejercicio 20XX** y modificar tal como se indica en la siguiente imagen:

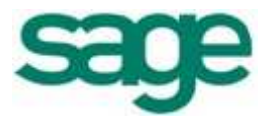

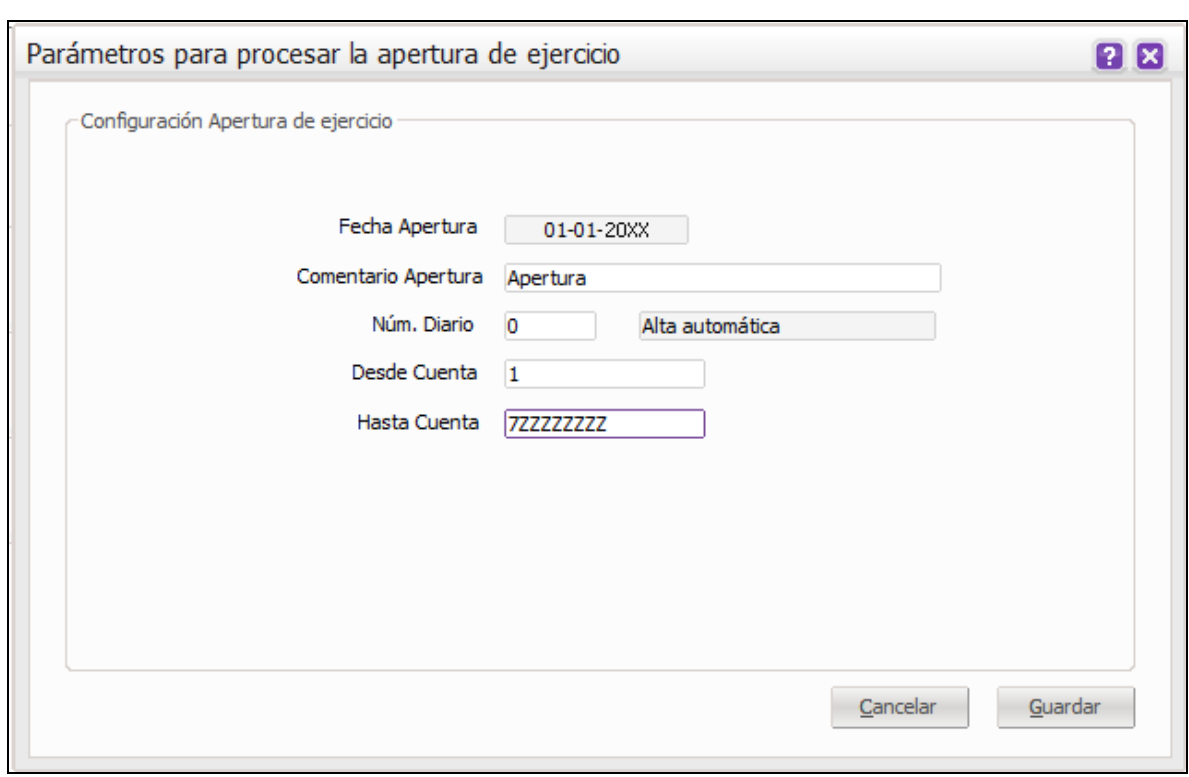

### **Cierres y apertura**

La aplicación realiza dos procesos de cierre diferenciados, por una parte el cierre de ejercicio, que cancela las cuentas del grupo 6 y 7 contra la cuenta de resultados, y las cuentas del grupo 8 y 9 contra la cuenta de cierre de patrimonio correspondiente, y por otra parte el cierre de contabilidad que salda las cuentas del grupo 1 al 5. Dichos procesos pueden ejecutarse por separado o ambos a la vez.

Antes de realizar el cierre, recuerde que la cuenta de resultados debe estar con saldo cero, es decir, se debe efectuar la distribución de resultados.

Para informar o modificar la cuenta de cierre de patrimonio en los grupos 8 y 9, pulsar el icono

Contabilidad

y acceder a la opción de **Datos maestros / Plan de cuentas**.

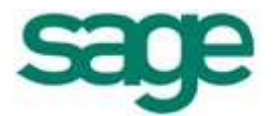

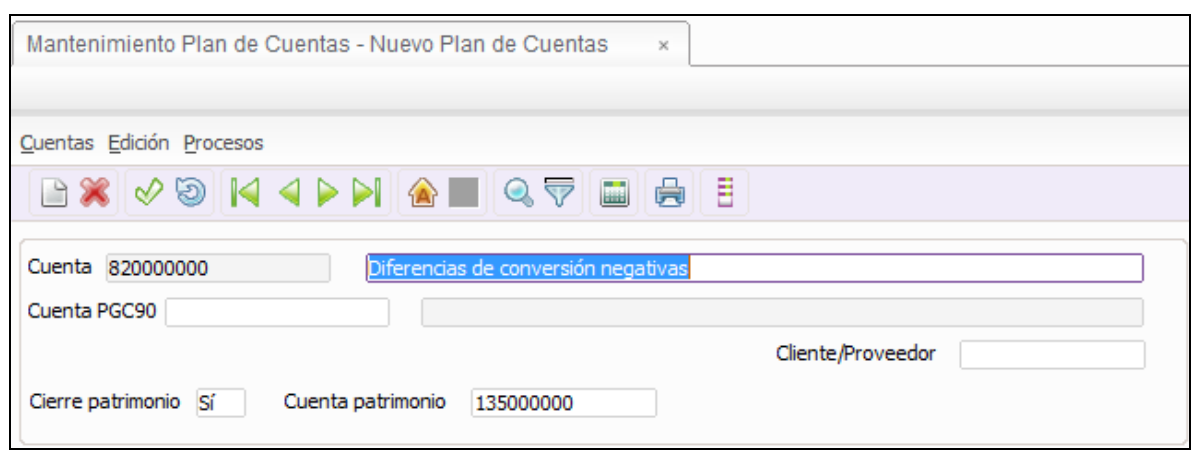

**- Cierres y apertura automáticos** 

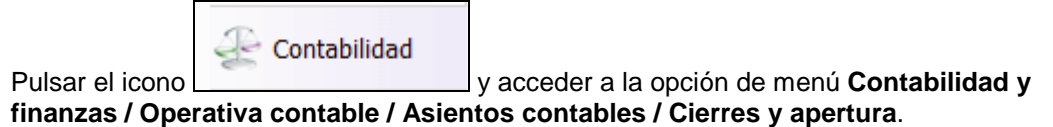

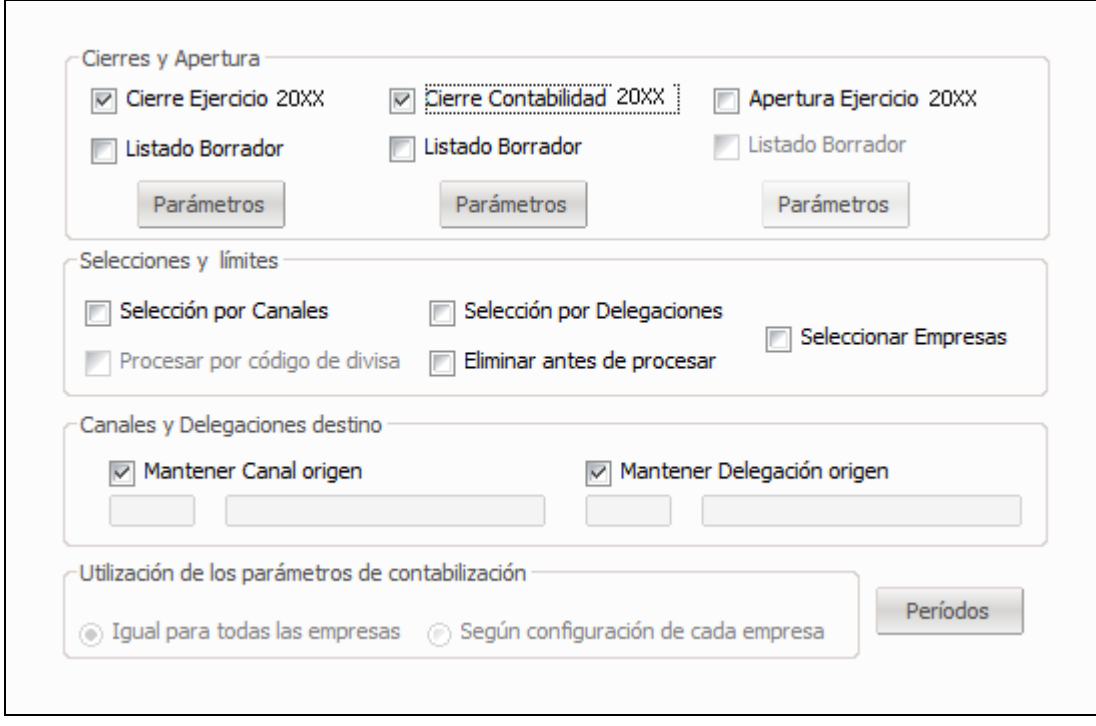

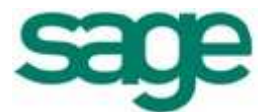

#### **Cierres y Apertura**

Pulsar la casilla de verificación **Cierre Ejercicio 20XX**, **Cierre Contabilidad 20XX** y **Apertura Ejercicio 20XX**. En caso de querer imprimir el asiento activar también **Listado Borrador**.

Acceder al botón de comando **Parámetros**, de cada uno de los procesos, para configurar los valores que utiliza la aplicación al efectuar los asientos de cierre y apertura.

#### **Selecciones y límites**

Podrá seleccionar los canales, delegaciones y empresas que intervienen en el cierre/apertura. Para ello, marcar **Selección por Canales**, **Selección por Delegaciones** o **Seleccionar Empresas** y en la siguiente ventana definir el filtro del proceso.

Si trabaja con divisas también podrá generar un movimiento de cierre/apertura por cada una de ellas, marcando la casilla de verificación **Procesar por código de divisa**.

En caso de repetir alguno de los procesos deberá marcar la casilla de verificación **Eliminar antes de procesar**, para borrar los asientos realizados anteriormente.

#### **Canales y Delegaciones destino**

Si se ha trabajado con canales/delegaciones y se mantiene activa la casilla de verificación se generará un movimiento de apertura para cada canal/delegación en el que existan saldos. Si por el contrario se desea un único movimiento de apertura por el saldo total, se deberá desactivar la casilla de verificación e indicar en qué canal desea traspasar toda la apertura.

#### **Utilización de los parámetros de contabilización**

Si ha seleccionado realizar los cierres y apertura de varias empresas, en este apartado podrá establecer si se utilizan los mismos parámetros para todas ellas o se realiza según la configuración definida para cada una de ellas.

#### **- Apertura manual**

El proceso de apertura puede hacerse automáticamente, siempre y cuando se tengan datos en el ejercicio anterior, o de forma manual, cuando no exista esta información. En este caso,

Contabilidad

pulsar el icono y acceder a la opción de menú **Contabilidad y finanzas / Operativa contable / Asientos contables / Entrada de asientos**.

Para facilitar la entrada de dicho asiento seleccionar el diseño **Aperturas y cierre contabilidad** accediendo a la opción de la barra de menú **Opciones / Selección diseño entrada**.

En la ventana **Entrada de asientos [Altas],** después de informar la fecha, el cursor se posiciona en el campo **Período** y por defecto muestra **Enero** o **Período 1**, pulsar el desplegable y seleccionar **Apertura**.

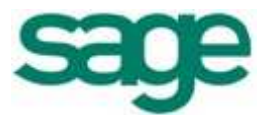

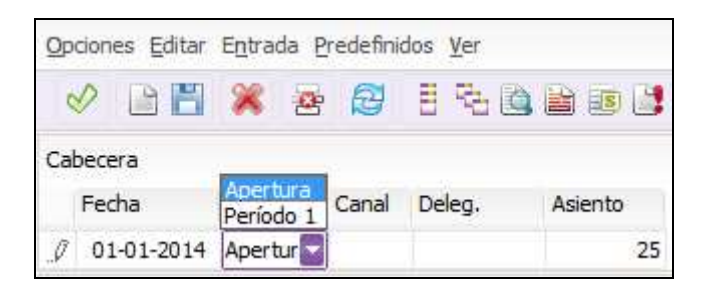

A continuación puede proseguir con la entrada del asiento. La aplicación distinguirá, en los diferentes apartados, los movimientos introducidos con el período de apertura.

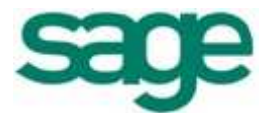

#### **- Repetir cierres / apertura**

Los cierres/apertura que se realizan de forma automática pueden repetirse tantas veces como sea necesario.

Si anteriormente se han generado los cierres/apertura los procesos aparecen atenuados, sin poder realizar la selección. Esto es debido a que la aplicación deja cerrados automáticamente los períodos, lo que significa que estos asientos no se pueden modificar ni eliminar si antes no se desbloquean. Para ello, deberá pulsar en el botón de

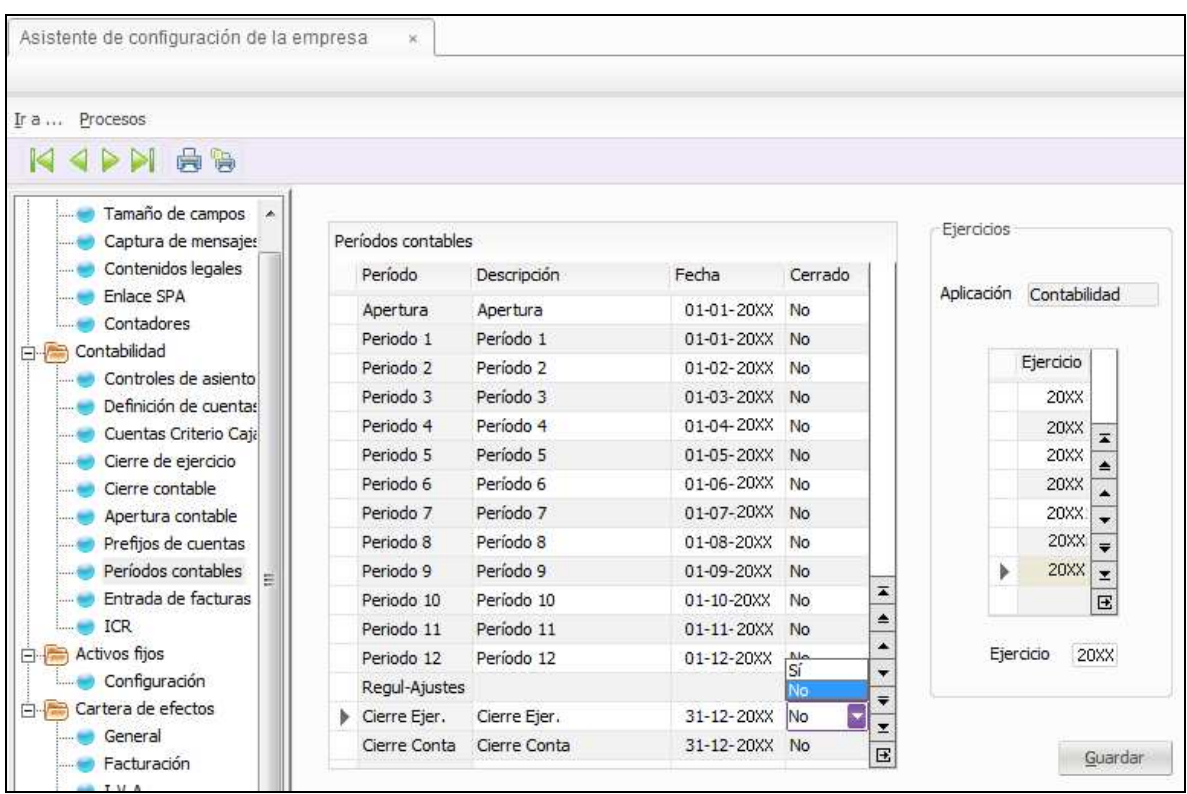

comando Períodos . Aparece la siguiente ventana:

Para poder activar los cierres deberá seleccionar el ejercicio que desea reabrir en la parte derecha de la ventana y en el período **Cierre Ejer.** y **Cierre Conta** en la columna **Cerrado**  indicar **No**. Proceder de igual forma para habilitar la apertura, seleccionando antes el ejercicio a aperturar. Al **Guardar** y cerrar esta ventana tendrá disponibles las opciones para poder repetir el proceso que corresponda.

Recuerde marcar la casilla de verificación **Eliminar antes de procesar** para que la aplicación borre los asientos de cierre o apertura realizados con anterioridad.

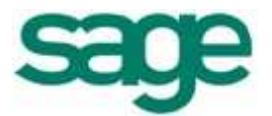

#### **- Eliminar asientos de cierres / apertura**

Como se ha explicado anteriormente, los asientos de cierres y apertura se pueden eliminar de forma automática al volver a realizar de nuevo los procesos de cierre y apertura.

Contabilidad

Si desea eliminar de forma manual dichos asientos pulsar el icono  $\Box$ acceder a la opción de menú **Contabilidad y finanzas / Operativa contable / Asientos contables / Consulta de asientos**.

Acceder a la opción de la barra de menú **Opciones / Borrar asiento**.

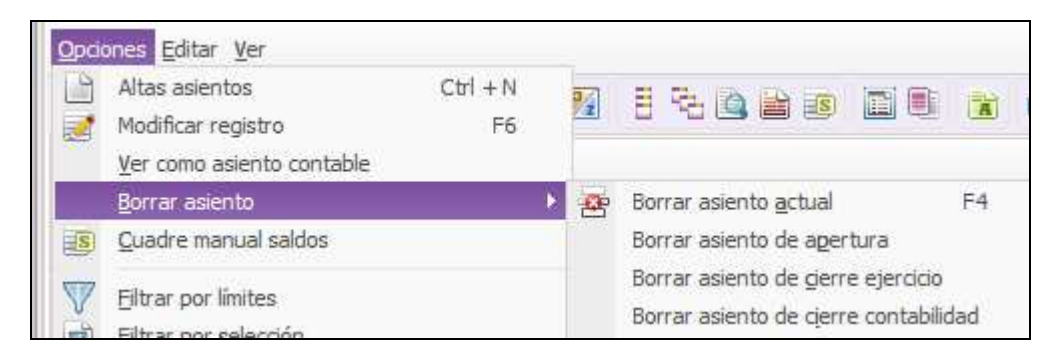

Se presentan varias opciones:

**Borrar asiento actual**: borrará el asiento seleccionado.

**Borrar asiento de apertura**: borrará los asientos correspondientes a la apertura del ejercicio activo.

**Borrar asiento de cierre ejercicio**: borrará los asientos correspondientes al cierre de ejercicio del ejercicio activo.

**Borrar asiento de cierre contabilidad**: borrará los asientos correspondientes al cierre de contabilidad del ejercicio activo.

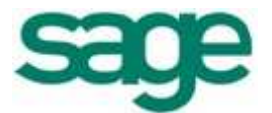

### **Proceso de renumeración**

Si desea que todos los asientos y facturas entradas tengan una numeración correlativa para proceder a imprimir los libros oficiales, deberá efectuar el proceso de renumeración.

#### **La renumeración realizada no se podrá retroceder posteriormente, por lo tanto, se recomienda efectuar una copia de seguridad antes de ejecutar el proceso.**

Debe tener en cuenta que si trabaja con el módulo de Gestión class NO se podrán renumerar las facturas emitidas.

#### **- Renumeración de asientos**

 $\leftarrow$  Contabilidad

Pulsar el icono  $\Box$  y acceder a la opción de menú **Contabilidad y finanzas / Operativa contable / Procesos auxiliares** / **Renumerador de asientos**.

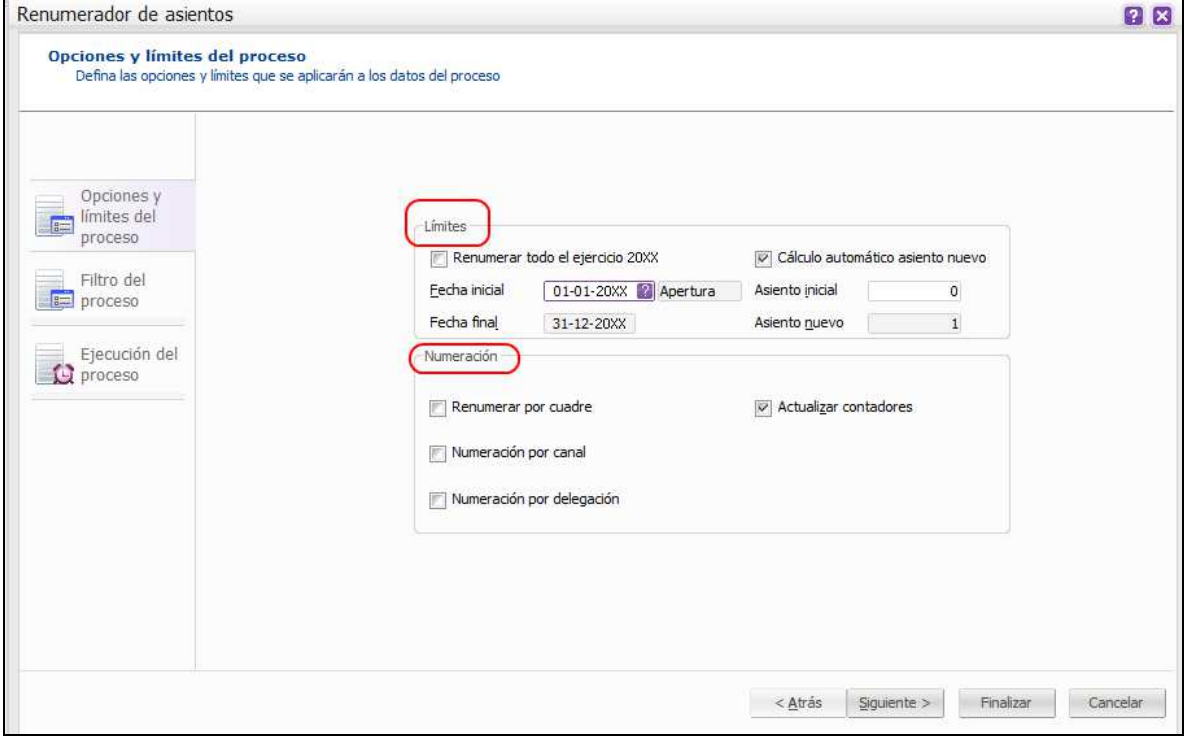

#### **Límites**

Si desea renumerar los asientos de todo el ejercicio marcar la casilla de verificación **Renumerar todo el ejercicio 20XX**. En este caso, el resto de opciones quedarán deshabilitadas, pues la aplicación cogerá los valores iniciales por defecto. Además, si están activas las opciones **Numeración por canal** y/o **Numeración por delegación**, se recalculará el número de asiento para todos los canales y/o delegaciones.

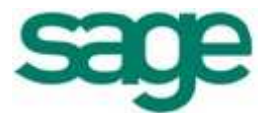

Si desea renumerar a partir de una fecha o asiento en concreto, deberá indicar la **Fecha inicial**, el **Asiento inicial** a partir del que se desea renumerar y si desea indicar también el **Asiento nuevo**, deberá desactivar la opción **Cálculo automático asiento nuevo**.

#### **Numeración**

Marcar **Renumerar por cuadres** sólo cuando quiera que el programa le asigne un nuevo número cada vez que se produzca un cuadre dentro de un mismo asiento y período.

Si activa **Numeración por canal** y/o **Numeración por delegación** podrá seleccionar en la siguiente ventana el canal y/o delegación a renumerar.

La opción **Actualizar contadores** se presenta activada para que los contadores se modifiquen tras la finalización del proceso.

Una vez cumplimentados los límites pulsar **Siguiente** si desea seleccionar algún canal/delegación o **Finalizar**. Se presenta un mensaje para confirmar el proceso, aceptarlo para que se ejecute.

#### **- Renumeración de facturas**

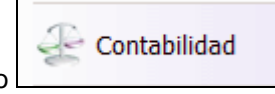

Pulsar el icono  $\Box$  y acceder a la opción de menú **Contabilidad y finanzas / Operativa contable / Procesos auxiliares / Renumerador de facturas**.

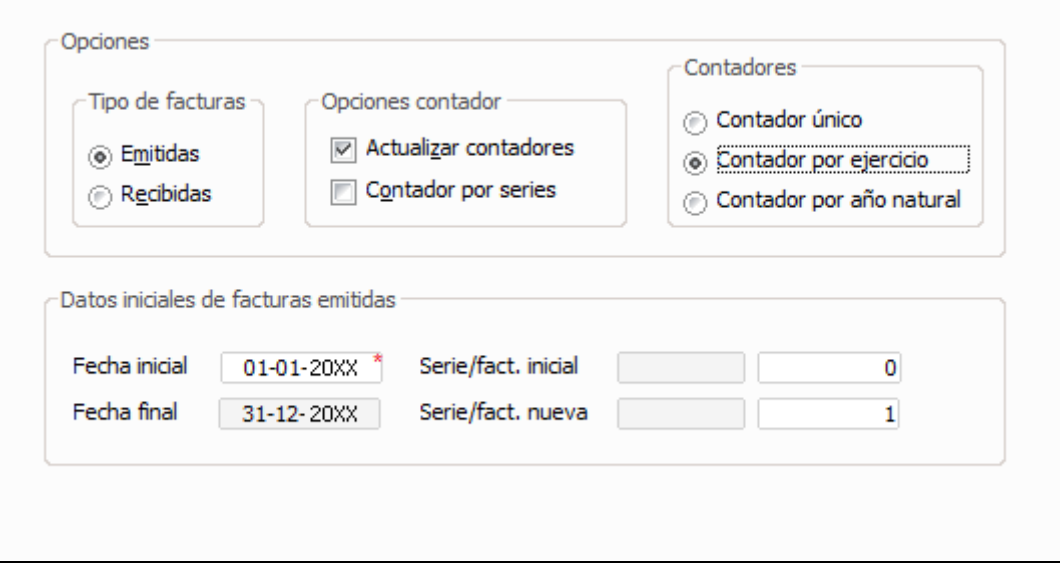

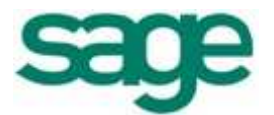

#### **Opciones**

La opción **Actualizar contadores** se presenta activada para que los contadores se modifiquen tras la renumeración.

Activar la casilla de verificación **Contador por series** para que la numeración sea individual por cada serie.

#### **Tipo de facturas**

Seleccionar si desea renumerar las facturas **Emitidas** o **Recibidas**. El proceso es igual para ambas. **Las facturas emitidas sólo podrán renumerarse si no trabaja con el módulo de Gestión Class.** 

#### **Contadores**

Indicar si la renumeración debe ser por **Contador único** (un único contador para todos los ejercicios), **Contador por ejercicio** (contable) o **Contador por año natural**.

#### **Datos iniciales de facturas emitidas / recibidas**

Indicar la **Fecha inicial** a partir de la cual desea renumerar, **Serie/fact. inicial** y **Serie/fact. nueva**. Si la renumeración es de todas las facturas infórmelo tal como muestra la imagen. Pulsar **Siguiente** si desea seleccionar algún canal/delegación o **Finalizar** para ejecutar el proceso.

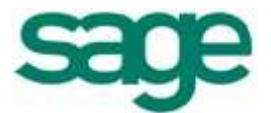

# **Declaración modelo 390 – Resumen Anual de IVA**

Para realizar el modelo 390, al igual que para cualquier otro modelo oficial que tenga que liquidar del ejercicio 2013, deberá acceder a la aplicación de Impresos Oficiales Logic Class.

#### **- Acumulación modelo 390**

Obligaciones Para acumular el modelo 390, pulsar el icono **y el seu establecer a la opción de** v acceder a la opción de

**Preparación de Liquidaciones.**

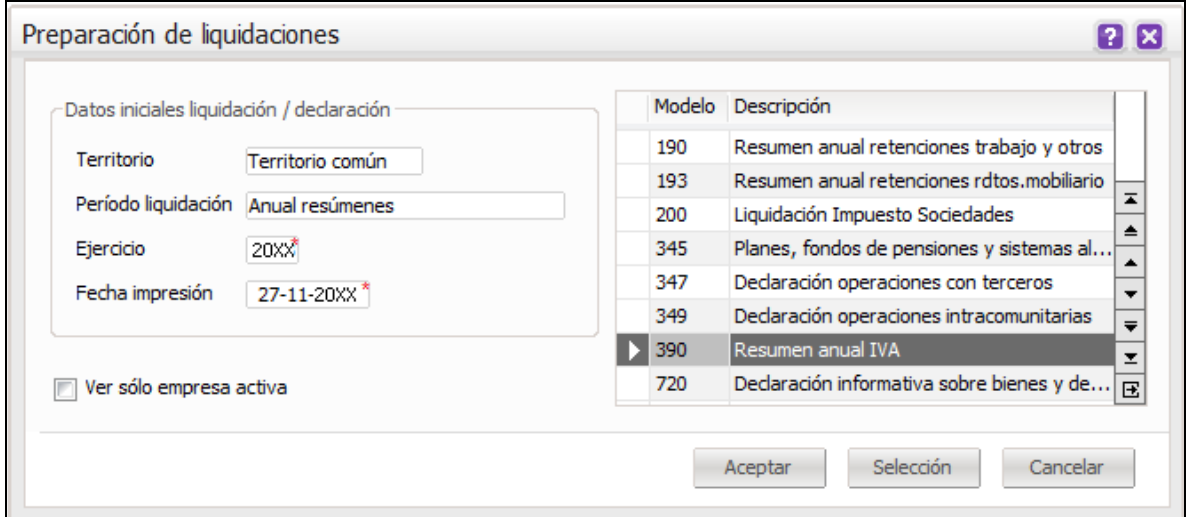

En **Ejercicio** indicar el ejercicio que desea realizar la declaración. Seleccionar el **Modelo** 390 y pulsar el botón de comando **Aceptar** para visualizar los datos de la declaración, desmarcar la opción **Ver sólo empresa activa** para visualizar las declaraciones de todas las empresas.

Desde la ventana de **Explorador de liquidaciones**, seleccionar con doble clic sobre la empresa a realizar el modelo, accederá a la pantalla del **Modelo 390**. Desde esta pantalla, pulsar el icono **Acumular** de la barra de herramientas para que acumule los datos del módulo de Contabilidad.

Tras comprobar los datos aceptar la declaración pulsando el icono **Aceptar cambios** de la barra de herramientas.

#### **- Impresión modelo 390**

Desde la pantalla del **Modelo 390** pulsar el icono **Impresión** de la barra de herramientas.

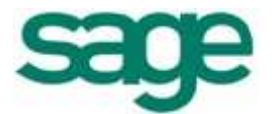

#### **Requisitos adicionales**:

Requiere, en cada puesto de trabajo que vaya a realizar las impresiones, tener instalado el software correspondiente a la Máquina Virtual de **Java** para poder ejecutarse. La versión mínima garantizada es la 1.6.0\_03 y para instalarla en el equipo se necesitan permisos de administrador (si su equipo tiene múltiples usuarios).

Requiere también la utilización de un visor de ficheros PDF, por lo que se hace necesario tener instalado el software correspondiente al Acrobat Reader versión 7.0 para Windows Xp y Windows 2003 y Acrobat Reader versión 5.0 para otras versiones de Windows, aunque existan versiones superiores en su equipo, **es la versión que soporta impresiones sucesivas de declaraciones**.

Si no dispone de alguno de estos programas, desde nuestra web de soporte puede proceder a su instalación. Una vez seleccionada la aplicación correspondiente deberá acceder al apartado **Información de Interés** y marcar la opción que desee ejecutar o visualizar.

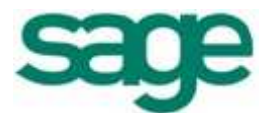

## **Declaración modelo 180 – Resumen Anual de Retenciones e Ingresos a Cuenta de Arrendamientos de Inmuebles**

Para realizar el modelo 180, al igual que para cualquier otro modelo oficial que tenga que liquidar del ejercicio 2013, deberá acceder a la aplicación de Impresos Oficiales Logic Class.

#### **- Acumulación modelo 180**

Contabilidad Para acumular el modelo 180, pulsar el icono **y acceder a la opción** y acceder a la opción de menú **Preparación de liquidaciones**.

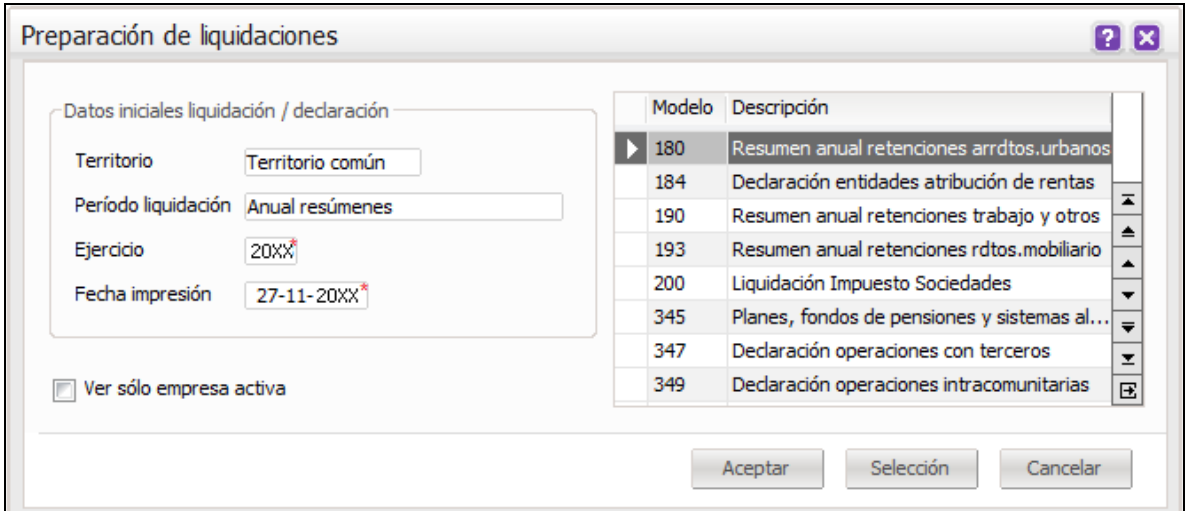

En **Ejercicio** indicar el ejercicio que se va a realizar la declaración. Seleccionar el **Modelo** 180 y pulsar el botón de comando **Aceptar** para visualizar los datos de la declaración. desmarcar la opción **Ver sólo empresa activa** para visualizar las declaraciones de todas las empresas.

Desde la ventana de **Explorador de liquidaciones**, seleccionar con doble clic sobre la empresa a realizar el modelo, accederá a la pantalla del **Modelo 180**.

Desde esta pantalla, pulsar el icono **Acumular** de la barra de herramientas para que acumule los movimientos del módulo de Contabilidad.

Tras comprobar los datos aceptar la declaración pulsando el icono **Aceptar cambios** de la barra de herramientas.

#### **- Impresión modelo 180**

Desde la pantalla **Retenciones de arrendamientos urbanos. Modelo 180** pulsar el icono

**Impresión** de la barra de herramientas.

呉